# **Michigan Department of BTREASURY**

# **Michigan Treasury Online (MTO) Enhancements**

**We are pleased to share the following improvements to our online filing portal. These changes take effect on May 8, 2020.**

- [Sales, Use, and Withholding \(SUW\) Tax Service:](#page-1-0) **Required Returns Table**
- SUW Taxes: **[Monthly/Quarterly Worksheet Embedded in](#page-3-0) MTO Returns**
- New Tax Service: **[Marihuana Retailer Excise \(MRE\) Tax](#page-5-0)**

## <span id="page-1-0"></span>**SUW Tax Service – Required Returns Table**

#### *Important Background Information*

We refer to how often a business needs to file an SUW tax return as "filing frequency". In a calendar year, filing frequency could be monthly, quarterly, or annually. Treasury determines a business' filing frequency based on previously filed annual returns or registration information. It does not matter how many SUW tax types for which a business is registered; there is only one filing frequency. We refer to the time period reported on a tax return as a "tax period".

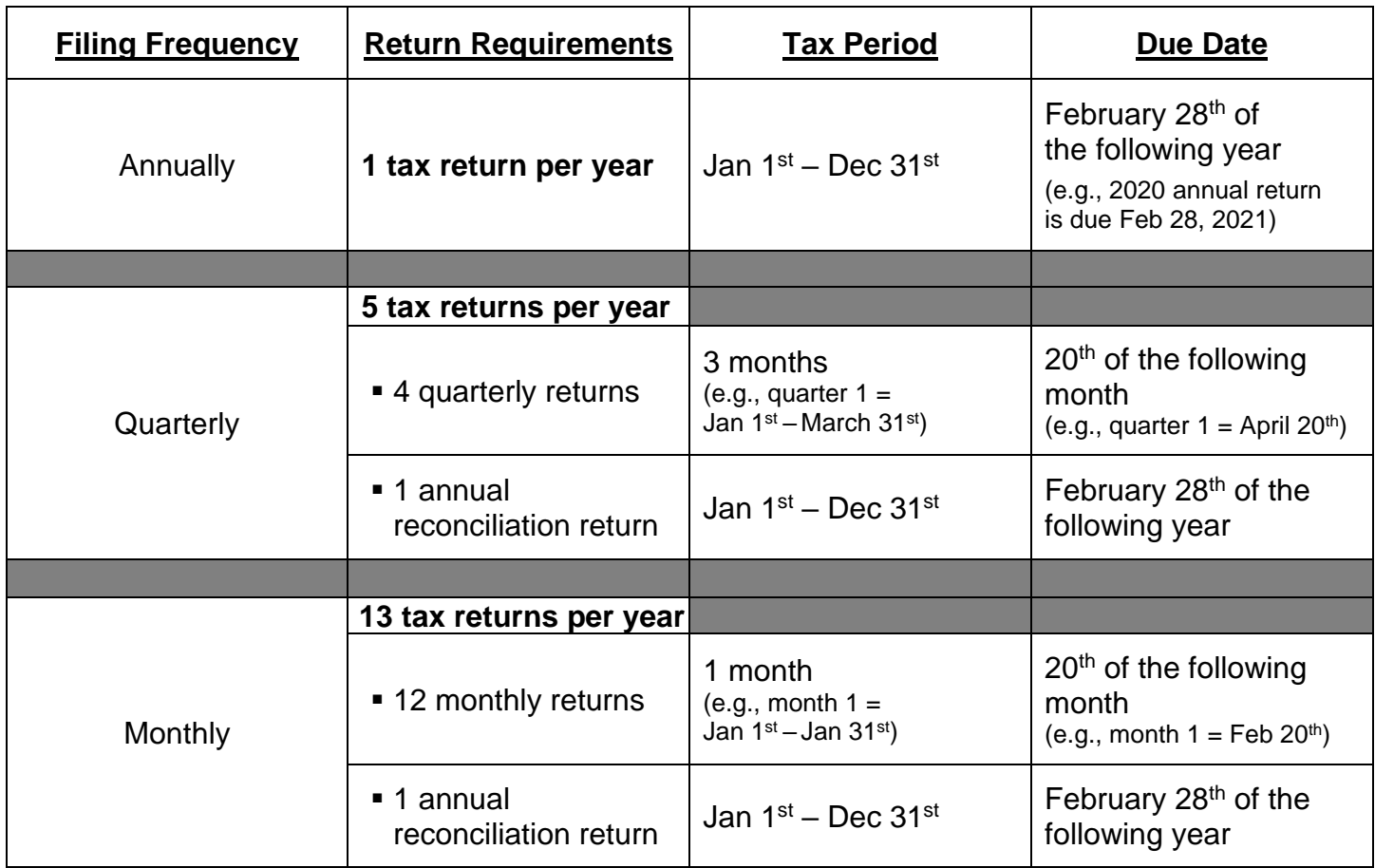

#### *Required Returns Table – Functionality and Updates*

When you connect to a business through MTO's SUW Tax Service, you will find the Required Returns table on the File and Pay a Tax Return page. This table provides you with a snapshot of the business' filing requirements and compliance.

The Required Returns table has several columns, providing you with information at-a-glance:

- Tax Types column
	- o Displays the business' registered SUW tax types that you have access to file.
		- You can change your access rights on the SUW Dashboard.
- $\circ$  Acronyms: **S** = sales tax; **U** = use tax on sales and rentals; **W** = withholding tax
	- use tax on purchases is available on every tax return.
- Period column
	- o The unfiled tax periods based on the business' SUW filing frequency (by year).
	- o Once we receive a tax return, the corresponding Period disappears.
- Due Date column
	- o File the tax return on or before this date.
	- o indicators:
		- $\bullet$  red triangle symbol = past due
		- $\bullet$  yellow information symbol = due soon
		- no symbol  $=$  due in the future
- File Return column
	- $\circ$  Click the File Return button to access the return form.
	- $\circ$  Select the tax types you want to file on the tax return.

# **File and Pay a Tax Return**

Displayed are the required sales, use and withholding (SUW) tax returns for this business. Because SUW taxes are reported on a combined form, only one tax return is needed per tax period based on the business' filing frequency.

You can make payments on previously filed returns or prepay a return obligation using the "Make a Payment" link under SUW Actions or via Fast Pay on the MTO home page.

Do you find filing your Sales and Use return complicated? Try our NEW electronic 5095 Worksheet link(s) found on your Monthly/Quarterly return.

#### **Required Returns**

If the return you need to file is not listed here, check the View and Print Filed Returns page to look up the tax period and verify tax information already sent to Treasury.

- If there are no tax returns filed or if the filed return is missing tax amounts/shows incomplete tax data, file an additional return to add tax information to the return of record.

- If the filed return reports incorrect tax amounts, file an amended return to replace tax information on the return of record.

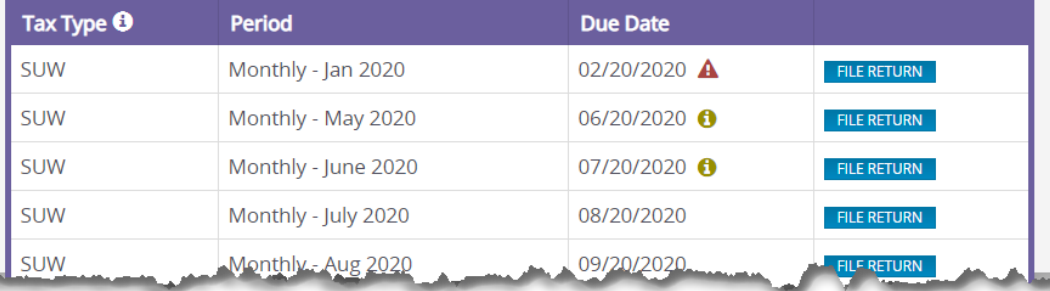

#### **SUW Actions**

#### File & Pay Options

#### File and Pay a Tax Return

Amend and Pay Processed **Returns** 

**File Additional Tax Returns** 

**View and Print Filed Returns** 

- ▶ Other Payment Options
- Additional Services
- Letters and Licenses

#### **If you need to report taxes but the tax period is missing from the Required Returns table:**

- Go to MTO's **View and Print Filed Returns** page.
	- $\circ$  It is located under the File & Pay Options tab in the right-hand navigation menu.
	- $\circ$  Use the filters on this page to look up the tax period.
	- $\circ$  Verify tax information already sent to Treasury by clicking the confirmation number on each filed return.
- If there are no tax returns filed or if filed tax information is missing/incomplete:
	- o Go to the **File Additional Tax Returns** page to manually create an additional tax return for the tax period.
	- o Report the missing tax types/amounts. This adds to the tax information already on file with Treasury.
- If the filed return information shows incorrect tax amounts:
	- $\circ$  File an amended return to replace the tax information on the return of record.
	- o Access the amended return form by visiting MTO's:
		- **Amend and Pay Processed Returns** page. You can amend any tax period listed in the Returns and Amendments table. The amended form will list the figures originally reported; replace return figures as needed.
		- **File Additional Tax Returns** page. Manually create an additional amended return. The amended form is blank; enter the correct tax figures.

#### <span id="page-3-0"></span>**SUW Taxes – Monthly/Quarterly Worksheet Embedded in MTO Returns**

For sales and use tax on sales and rentals, monthly/quarterly tax returns require reporting gross sales and tax due only. Of course, there are many valid exemptions and deductions available; this causes a business to owe less than 6% tax on the sales price.

Itemizing allowable exemptions and deductions is only required on the annual return. Exemption and deduction information, however, is readily accessible in business records and is necessary information to consider when completing the monthly/quarterly returns. We have a worksheet available which is intended to be used in conjunction with the monthly/quarterly return. The worksheet helps you correctly calculate and report tax figures on monthly/quarterly returns.

Historically, this worksheet has only been available in downloaded PDF format. Now, the worksheet is an interactive and optional element within MTO's monthly/quarterly tax return.

Before entering any information in the sales tax, use tax on sales and rentals, or use tax on purchases sections of the tax return, click the worksheet link. Enter amounts into the worksheet's white fields based on your records. MTO will do the math in the gray fields. When done, click the Transfer to Return button to fill in the tax return with figures from the worksheet. When printing a return draft or viewing/printing filed returns, any portions of the worksheet completed with the tax return are made available.

#### 2020 Sales, Use and Withholding Taxes **April Monthly Form Sales Tax** 1. Gross Sales <sup>O</sup>  $\bar{\mathbb{S}}$ 2. Total Sales Tax <sup>O</sup>  $\bar{\mathbb{S}}$ NEW Sales Tax Monthly/Quarterly Worksheet 3. Total Prepaid Tax Fuel Supplier and Wholesaler Prepaid Sales Tax Schedule  $\bar{\mathbb{S}}$ Fuel Retailer Supplemental Schedule  $\bar{\mathbb{S}}$ Vehicle Dealer Supplemental Schedule  $\bar{\mathbb{S}}$ \$ 4. Remaining Amount of Sales Eligible for Discount  $\ddot{\textbf{s}}$ 5. Total Discounts Allowed Calculate Discount \$ 6. Total Sales Tax Due  $\,$

### 2020 Sales and Use Tax

**April Monthly Worksheet** 

#### **Sales Tax**

This worksheet can be used to assist in calculating your gross Sales tax being reported. Use this worksheet to enter claimed exemptions and deductions. Note: The figures calculated on this worksheet are specific to the return period you are filing.

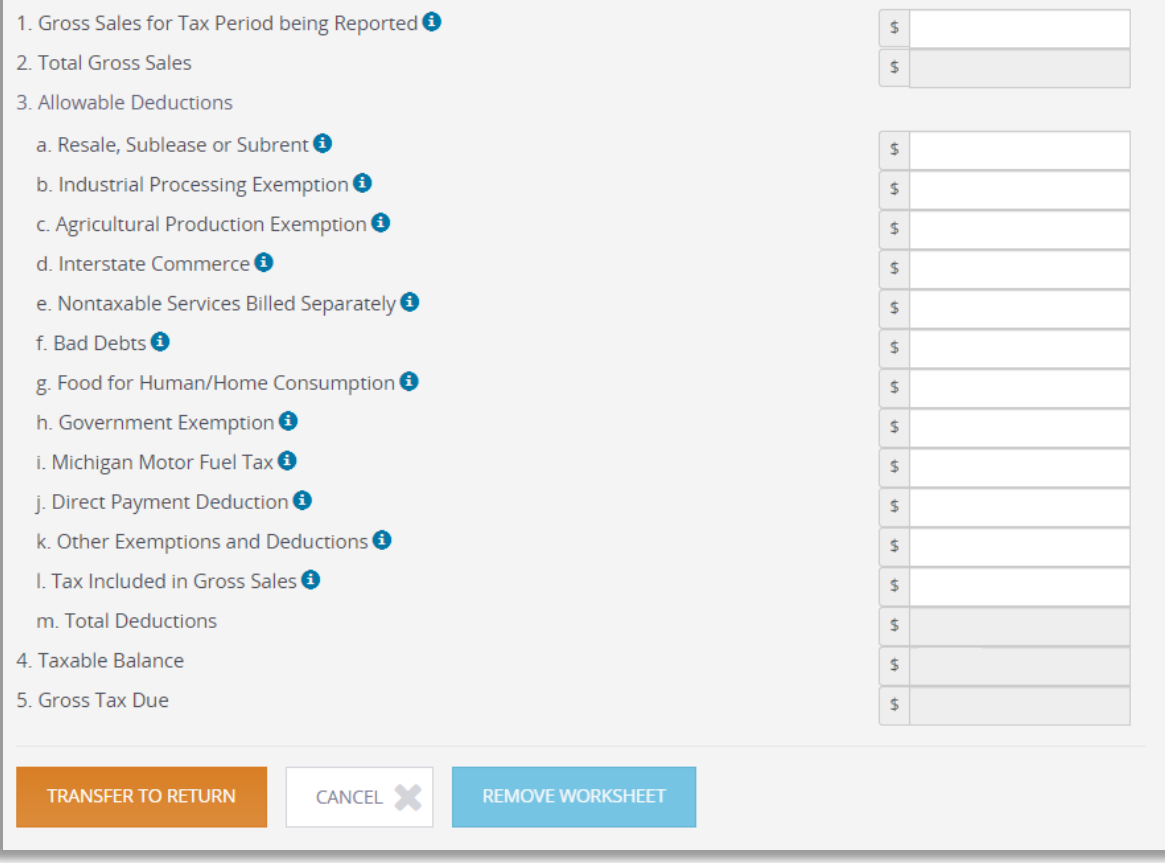

## <span id="page-5-0"></span>**New Tax Service: Marihuana Retailer Excise (MRE) Tax**

Selling marihuana and/or marihuana-infused products to anyone other than a marihuana establishment, means a business has an MRE and a sales tax liability. After receiving a marihuana license from the Michigan Department of Licensing and Regulatory Affairs (LARA), a business is ready to start filing and paying MRE tax with Treasury.

If the business' federal employer identification number is not already registered with Treasury, you can register for sales tax by clicking the E-Registration Tax Service on the MTO homepage. MRE tax is not on Treasury's registration application. You can add MRE tax to the business' registered tax types through the MRE Tax Service.

On the MTO homepage, click the purple MRE Tax Service portal icon.

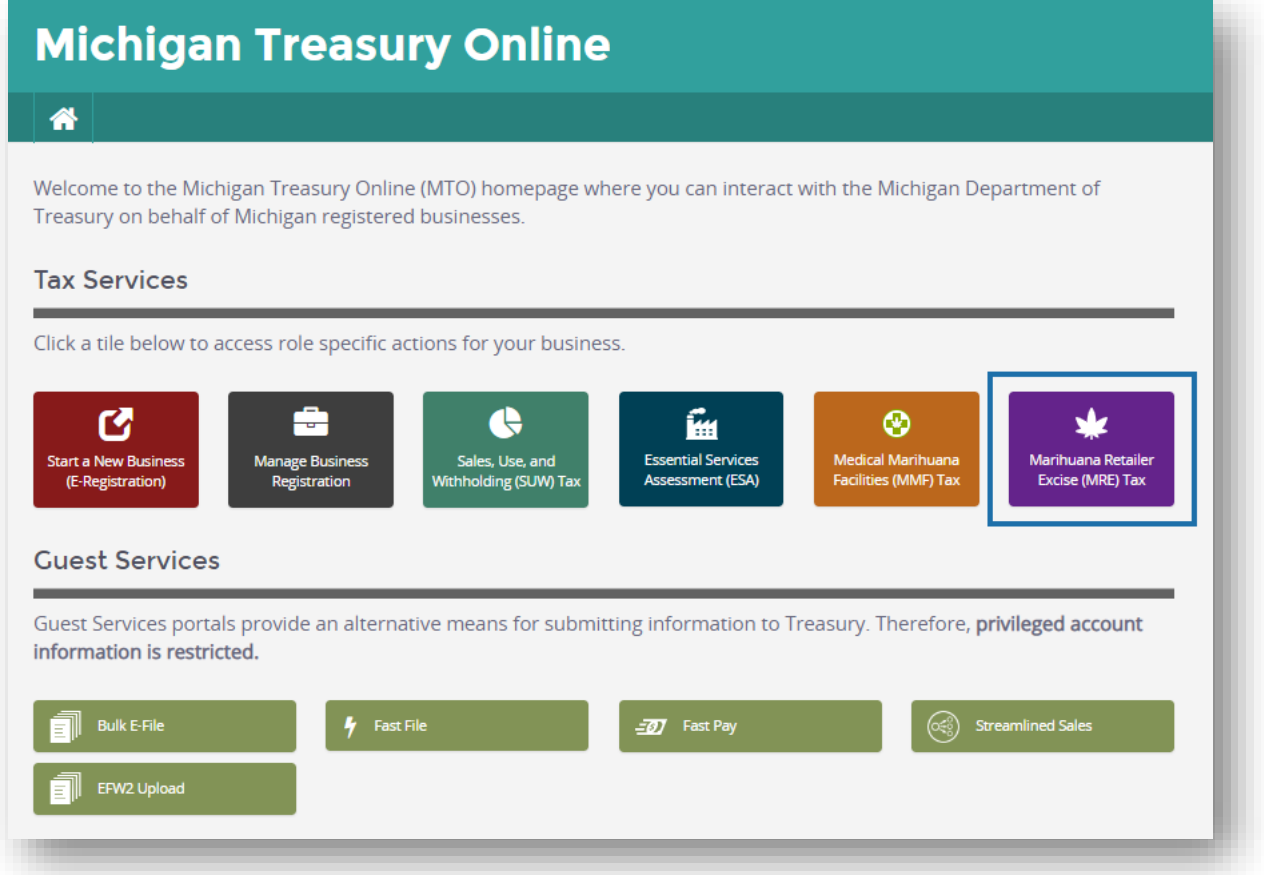

The MRE Dashboard shows businesses you are connected to for the purpose of marihuana tax. Click the Create a New Relationship button to make a new connection to a business. The business must be registered with Treasury before you can connect. Once you are connected to a business, it is listed in the Your Businesses section. Click the business' name to start interacting with Treasury.

# **Michigan Treasury Online**

#### 谷

# **MRE Dashboard**

Welcome to the MRE Dashboard. Create a relationship between your user profile and a business registered for Sales tax and/or MRE tax in order to file, pay and access privileged MRE tax information. Once the relationship is established, click the business' name to continue. If your business is not already registered for MRE tax, you will be prompted to add a licensed location. For information on the MRE tax and MTO navigation instructions, visit the MTO Business Website C.

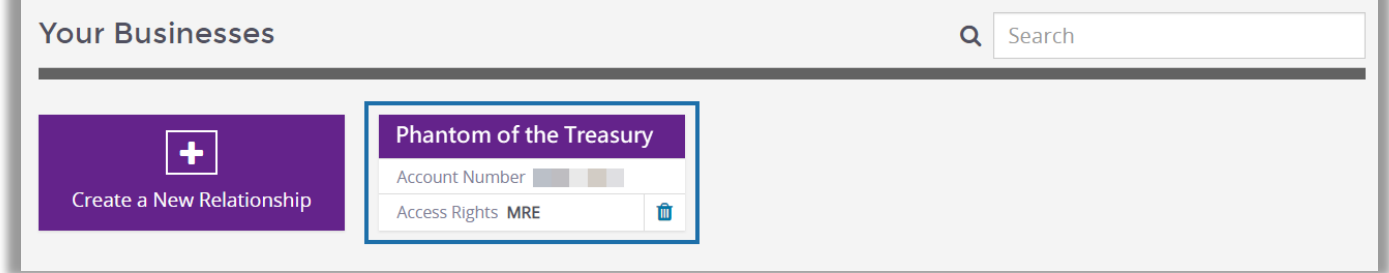

After accessing the business account on MTO, go to the Maintain Business Locations page.

If we received location information from LARA, license numbers with addresses may be listed in the Locations section. If a listed address has a red triangle symbol, click it to update location details. You can edit or delete business locations after resolving missing information.

If all the business' marihuana locations are not listed, click the Add New Location button.

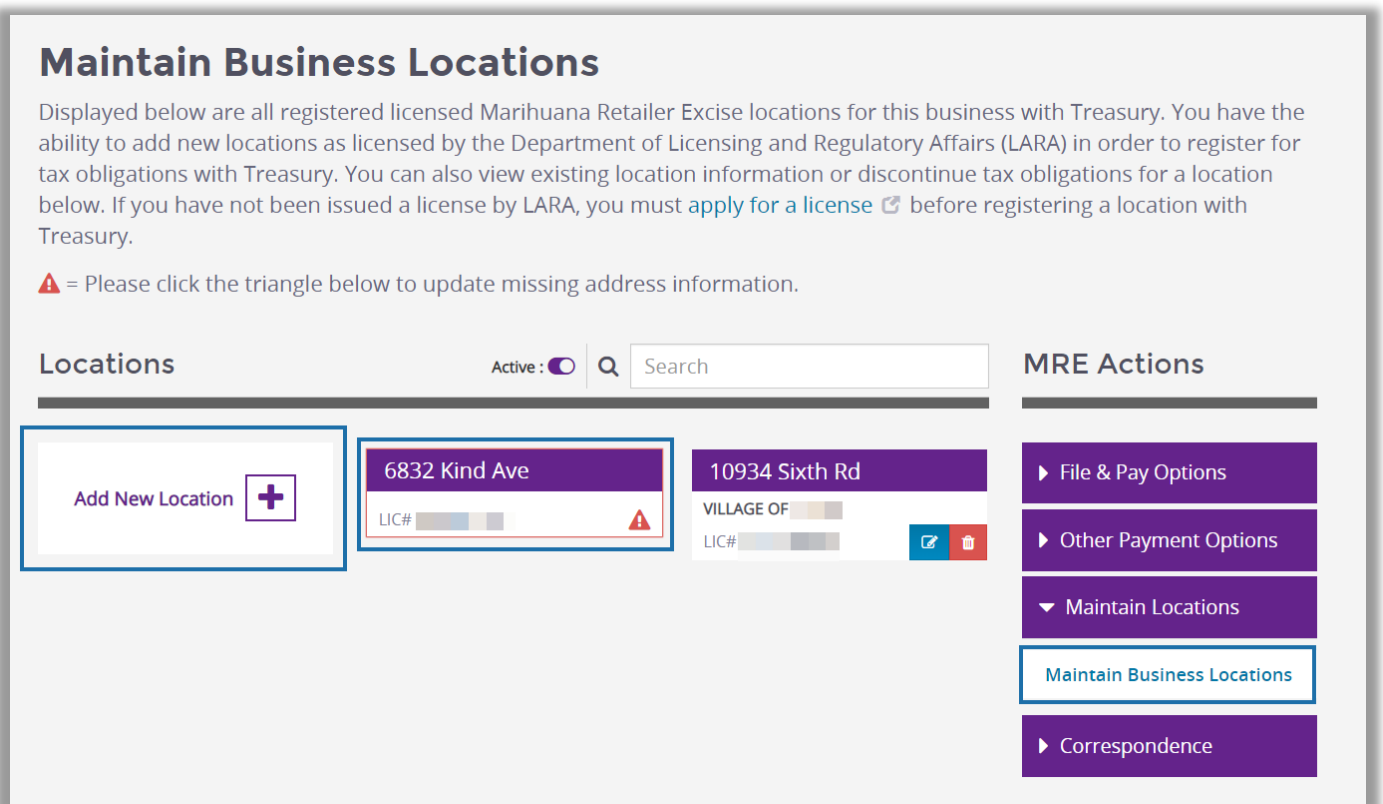

To file an MRE return, go to the File/Pay/Amend a Tax Return page. The filing frequency for MRE tax is always quarterly, due the  $20<sup>th</sup>$  of the month following the end of the quarter. There is no annual reconciliation return. The Returns and Amendments table provides you with a snapshot of the business' filing requirements and compliance, filtered by tax year.

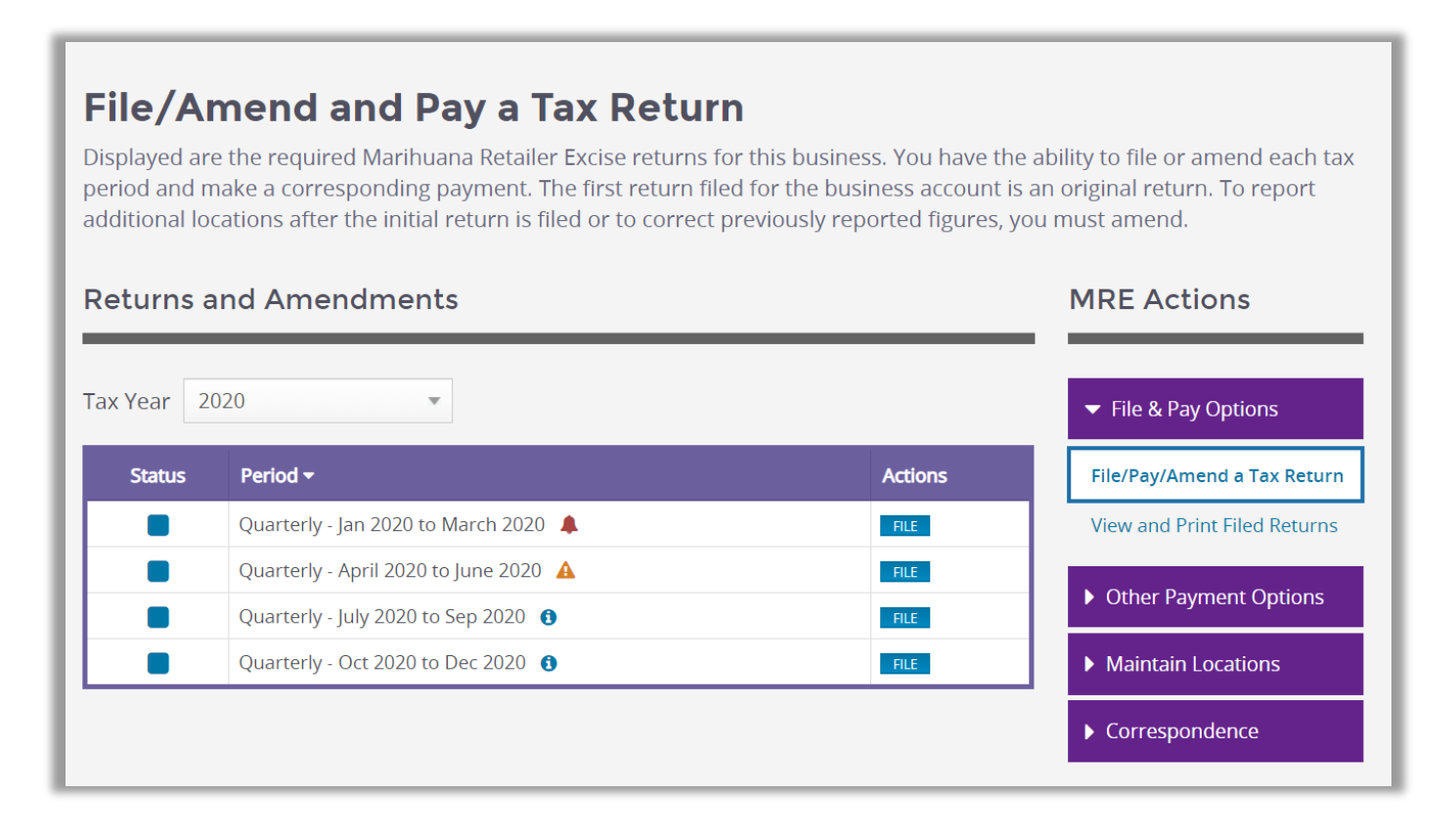

The Returns and Amendments table has several columns, providing you with information at-a-glance:

- Status column
	- $\circ$  Color coded squares tell you the status of the tax period:
		- $\bullet$  blue = no returns filed.
		- orange = return filed but not all business locations reported.
		- green = return filed reporting all business locations.
	- o Orange and green status squares include a check mark indicator.
- Period column
	- $\circ$  The required quarterly tax returns.
	- o indicators:
		- $\bullet$  red bell symbol = past due
		- $\bullet$  orange triangle symbol = due soon
		- $\bullet$  blue informational symbol = due in the future
- Actions column
	- o Click the File button to access the return form.
	- o Once one tax return is filed for a period, the action button changes from File to Amend. Click the Amend button to either change return figures or add previously unreported business locations.

After accessing the quarterly return form, select the location(s) to report with your filing. Based on your records, enter marihuana sales amounts into the white fields beneath each business location. MTO will do the math in gray fields, completing the MRE Summary section at the end of the return.

**Note:** Any business locations appearing on the return form with a red triangle symbol cannot be filed because we are missing necessary location details. Visit MTO's Manage Business Locations page to update locations with a red triangle symbol before filing a tax return.

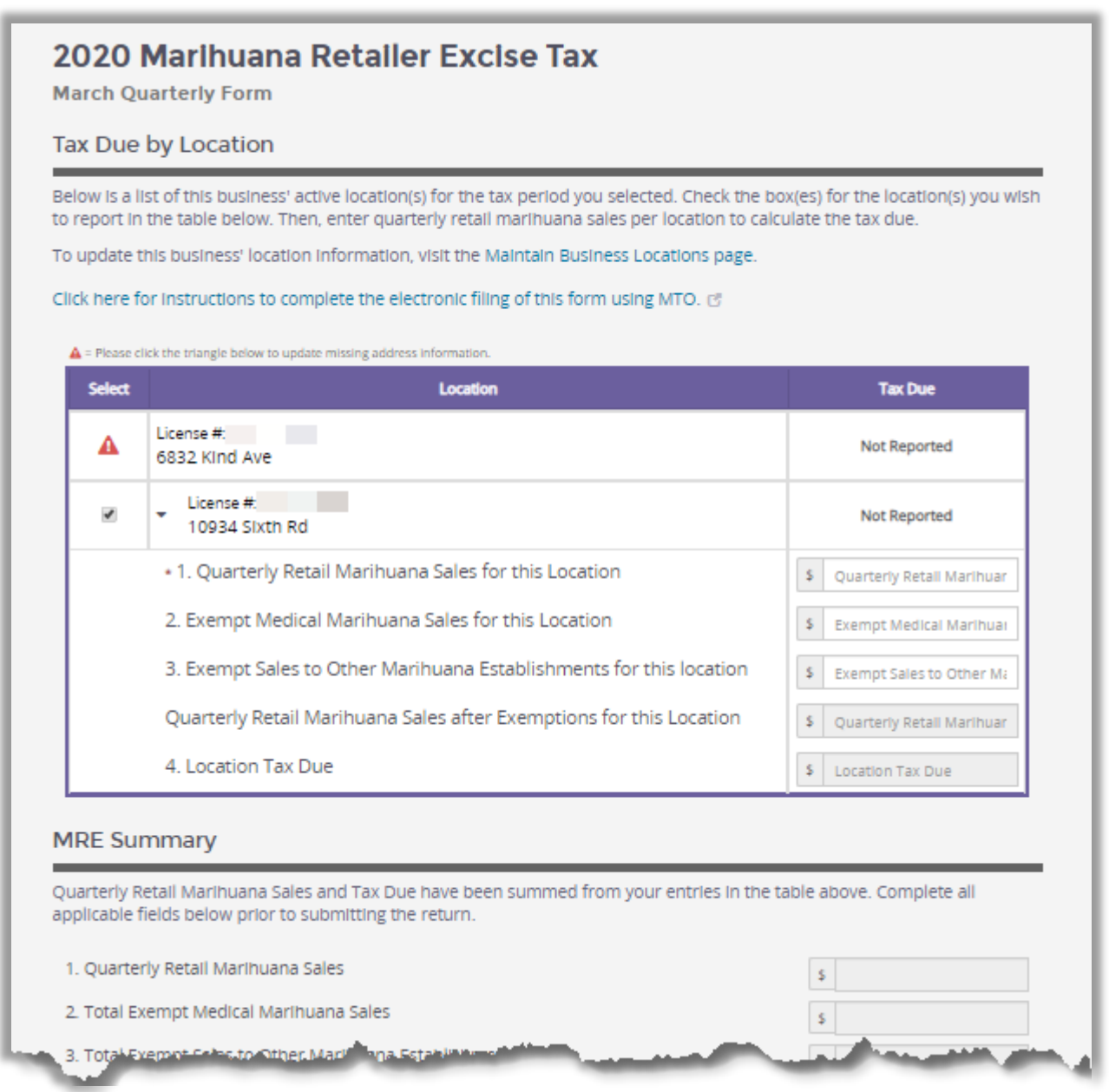